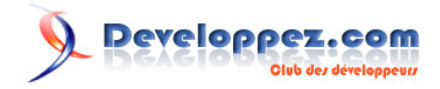

## Les listes à puces et numérotées dans PowerPoint

par [Philippe JOCHMANS](http://www.developpez.net/forums/member.php?u=62255) [\(home page de Starec\)](http://starec.developpez.com/)

Date de publication : 02/03/2008

Dernière mise à jour : 02/03/2008

Cet article a pour but de vous montrer comment mettre en place des listes de puces ou des listes numérotées dans PowerPoint et de les animer.

# MCours.com

#### Les listes à puces et numérotées dans PowerPoint par Philippe JOCHMANS (home page de Starec)

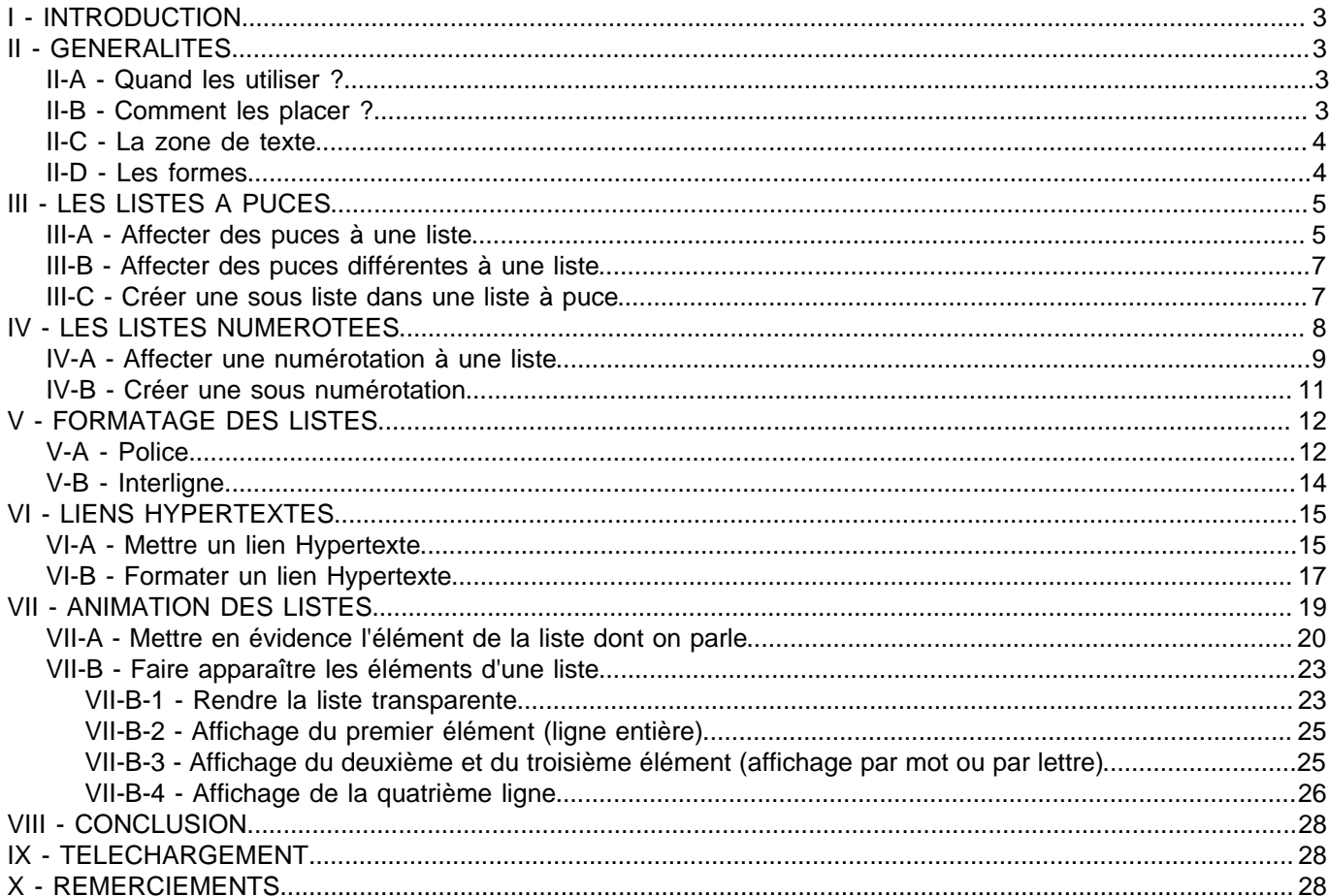

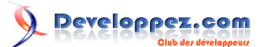

### <span id="page-2-0"></span>I - INTRODUCTION

Le but de cet article est de vous montrer comment créer, formater et animer des listes à puces et des listes numérotées dans PowerPoint 2002 et 2003.

(i) Vous trouverez à la fin de cet article en téléchargement un fichier qui reprend les exemples de cet article.

#### <span id="page-2-1"></span>II - GENERALITES

#### <span id="page-2-2"></span>II-A - Quand les utiliser ?

Ces listes sont utilisées dans deux cas.

- **Listes à puces** : Elles sont principalement utilisées lorsque l'on veut effectuer une énumération.
- **Listes numérotées** : Elles sont principalement utilisées lorsque l'on veut présenter un plan, comme un sommaire.

#### <span id="page-2-3"></span>II-B - Comment les placer ?

Pour placer une liste on a deux possibilités :

Une zone de texte ou une forme. Tous ces éléments se trouvent dans la barre de dessin.

- 3 -

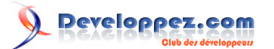

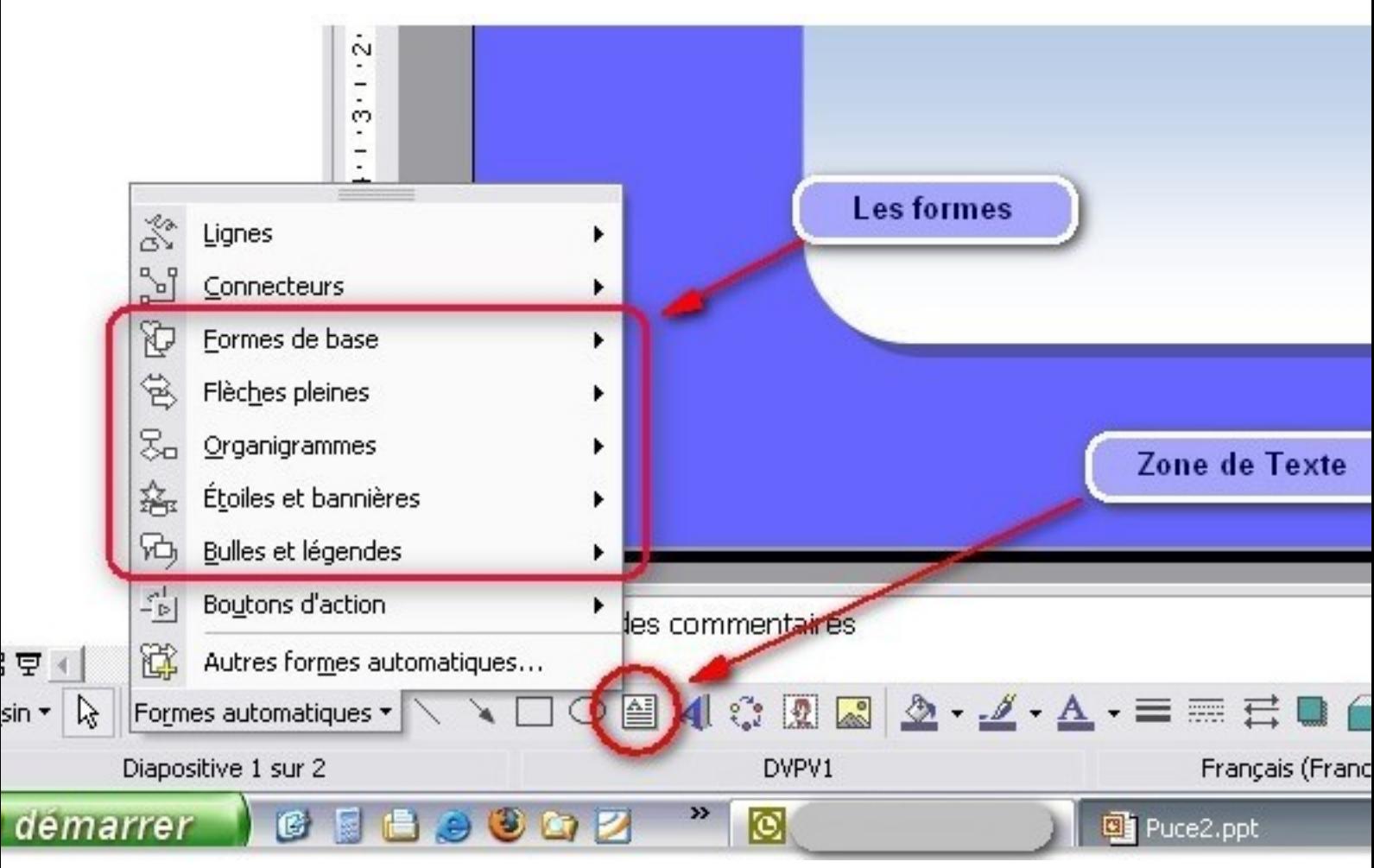

i) Si la barre de dessin n'apparaît pas, aller dans le menu Affichage/Barres d'Outils et sélectionnez Dessin. Celle-ci doit s'afficher par défaut en bas de votre fenêtre PowerPoint.

#### <span id="page-3-0"></span>II-C - La zone de texte

La zone de texte est l'endroit de prédilection pour les listes.

Il vous suffit de sélectionner l'icône dans la barre de dessin et de la positionner dans votre diapositive.

Ensuite, pour créer les éléments de votre liste, il vous suffit de les saisir au clavier et de valider avec la touche **Entrée** à chaque changement d'élément.

#### <span id="page-3-1"></span>II-D - Les formes

Le positionnement d'une forme est similaire au positionnement d'une zone de liste, cependant, le texte ne s'aligne pas sur la gauche, mais reste centré. Vous devez donc le sélectionner et aligner celui-ci sur la gauche en cliquant sur l'icône d'alignement à gauche qui se trouve dans la barre d'outils sous le menu, comme dans n'importe quel traitement de texte.

L'utilisation d'une forme par rapport à une zone de texte est justement de permettre de faire des présentations différentes, avec des angles arrondies et d'autres fioritures.

Vous pouvez bien sûr mettre une zone de texte sur une forme, mais il sera plus facile de gérer un seul conteneur que deux à la fois.

Ce document est issu de http://www.developpez.com et reste la propriété exclusive de son auteur. La copie, modification et/ou distribution par quelque moyen que ce soit est soumise à l'obtention préalable de l'autorisation de l'auteur. <http://starec.developpez.com/tuto/pptliste/>

 $-4$ 

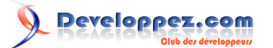

## <span id="page-4-0"></span>III - LES LISTES A PUCES

Les listes à puces serviront donc à effectuer des énumérations.

#### <span id="page-4-1"></span>III-A - Affecter des puces à une liste

Une fois votre liste saisie, il vous faut la sélectionner.

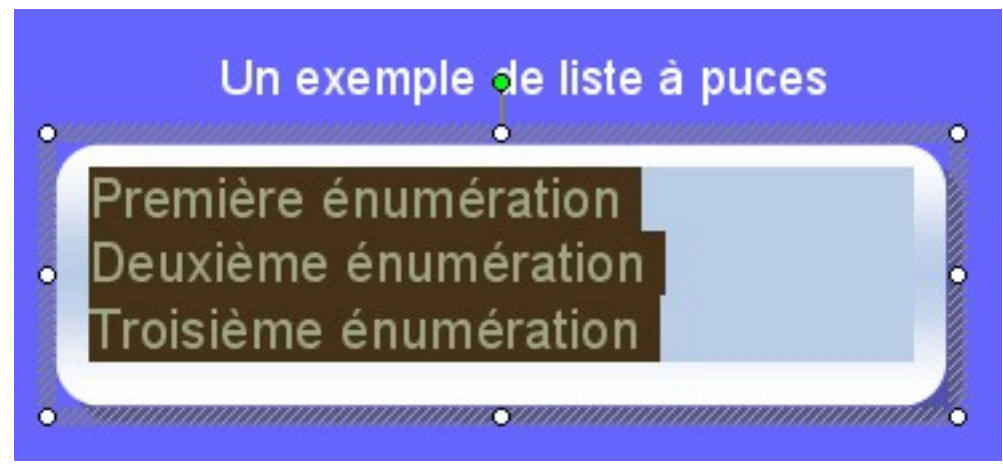

Ensuite vous devez faire un clique droit sur la liste sélectionnée pour afficher le menu contextuel et sélectionner Puces et Numéros.

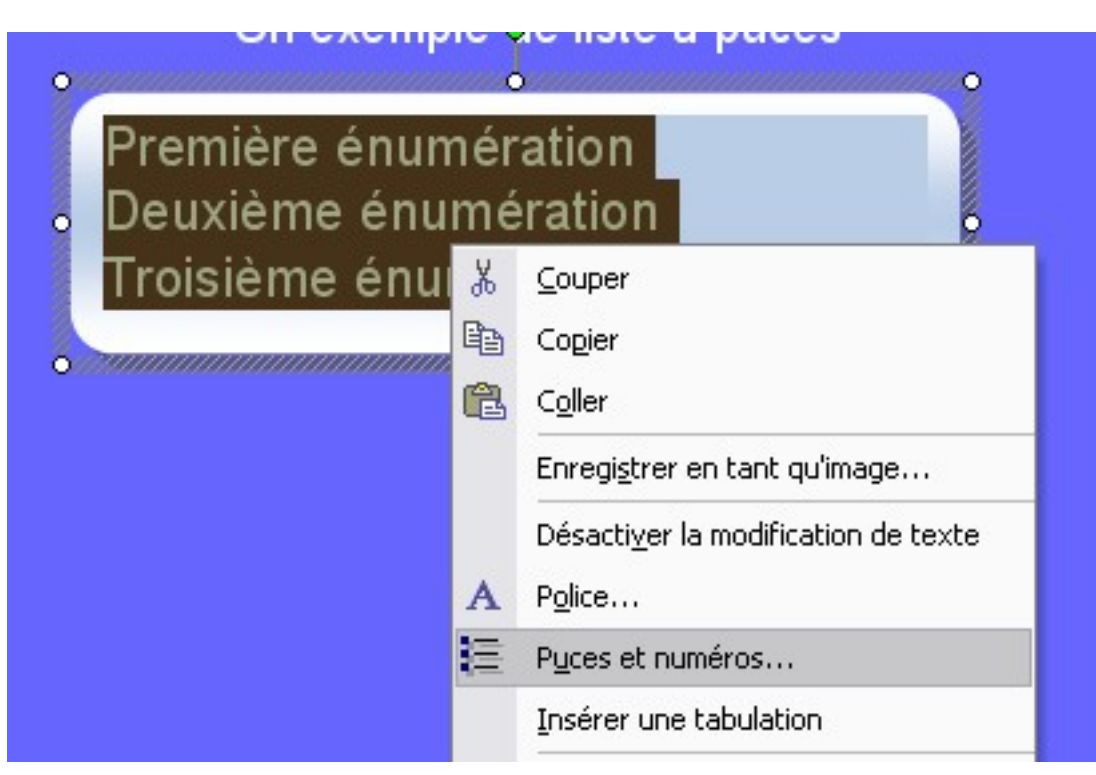

La fenêtre qui va s'afficher vous permettra de sélectionner la puce voulue.

- 5 -

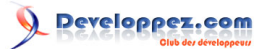

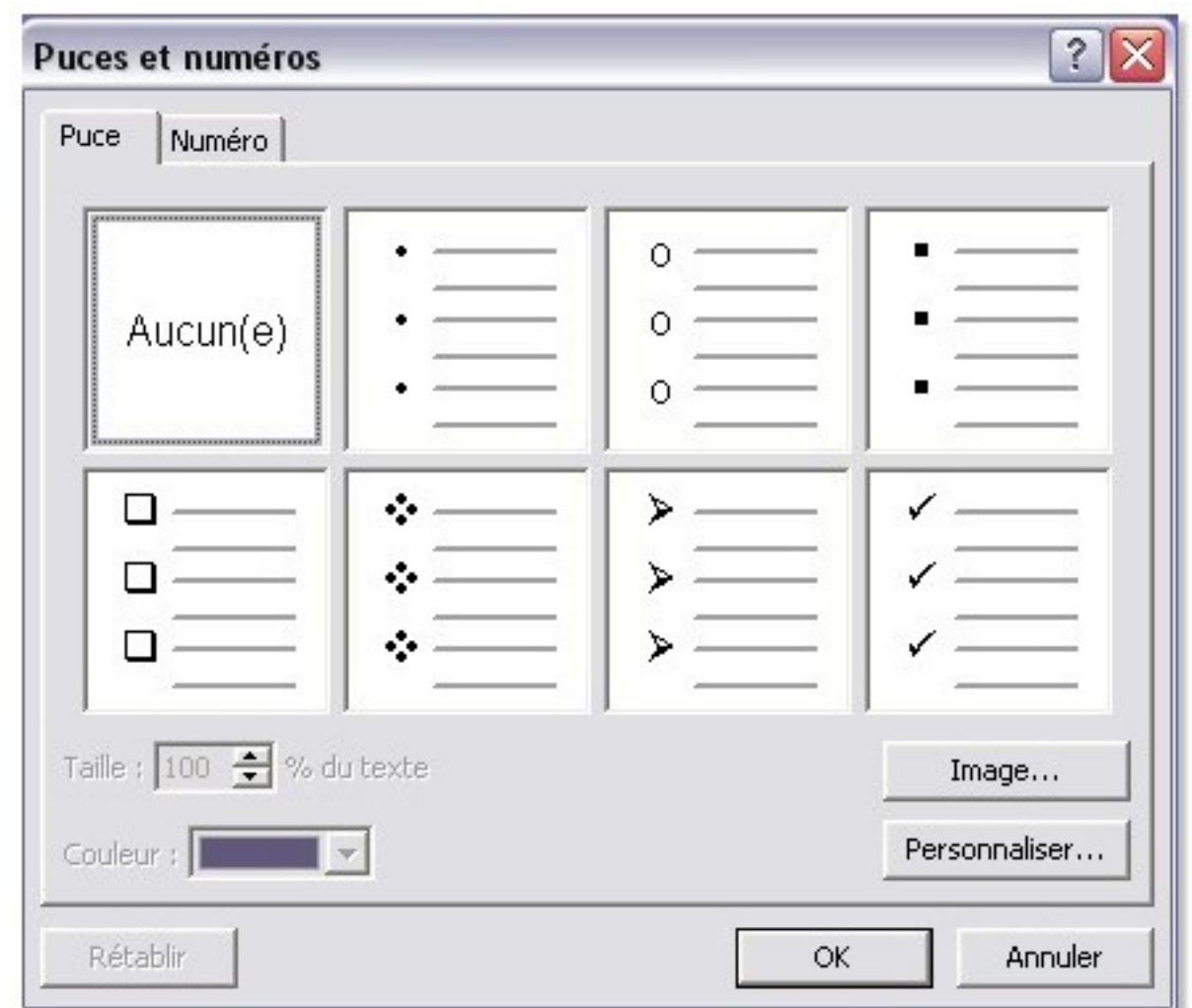

A partir de là vous pourrez :

- Sélectionner une des 7 puces proposées.
- Définir la taille de la puce (en % de la taille du texte).
- Sélectionner la couleur de la puce.

Si les puces proposées ne vous conviennent pas, il vous est toujours possibles d'en utiliser d'autres.

Vous pouvez donc choisir une image en cliquant sur le bouton **Image**, vous avez le choix entre des puces prédéfinies ou une image que vous sélectionnerez en utilisant le bouton **Importer**

Dans l'image ci-dessous, j'ai sélectionné mon Avatar comme puce.

Il vous suffit de valider le tout pour voir la puce s'affichée sur les listes. Dans la deuxième diapositive en téléchargement vous verrez que la puce est donc mon Avatar.

 $-6 -$ 

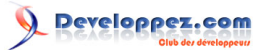

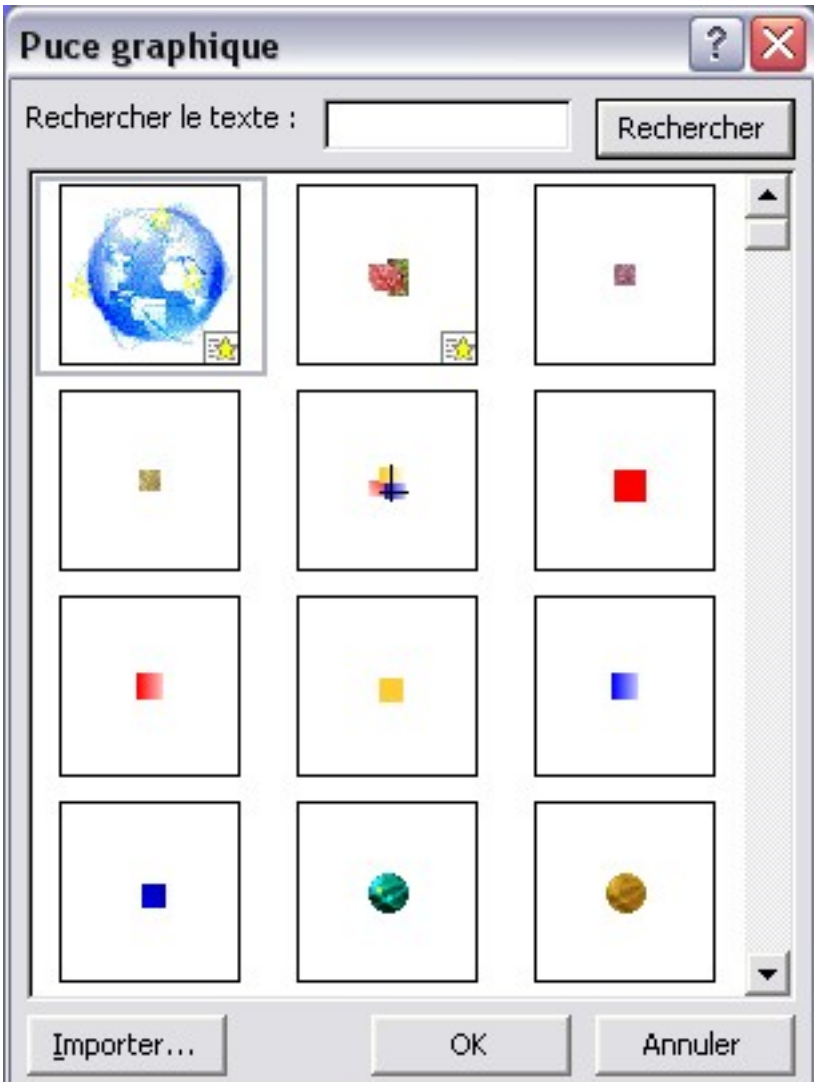

Vous pouvez également prendre un caractère comme puce, en effet en cliquant sur le bouton **Personnaliser** vous verrez la table des caractères Windows s'afficher. Il ne vous restera plus qu'à sélectionner celui que vous souhaitez.

i) Si vous sélectionnez un Gif animé comme puce, vous verrez l'animation en mode diaporama.

#### <span id="page-6-0"></span>III-B - Affecter des puces différentes à une liste

Il est tout à fait possible de mettre des puces différentes dans une liste.

Pour cela il suffit de sélectionner la ligne souhaitée et de faire votre choix de la même manière que précédemment.

Cela est intéressant lorsque vous voulez réaliser une liste numérotée avec une police différente que celle du texte en sélectionnant **Personnaliser** pour afficher la table des caractères.

#### <span id="page-6-1"></span>III-C - Créer une sous liste dans une liste à puce

Il est possible de créer une sous liste de puces à une liste de puces.

Les étapes sont les suivantes :

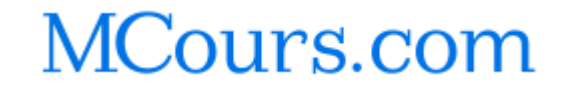

<sup>- 7 -</sup>

- Saisissez vos lignes au fur et à mesure.
- Sélectionnez toutes les lignes pour créer le premier niveau de puces.
- Sélectionnez les lignes que vous voulez mettre en retrait, puis appuyer sur la touche de tabulation.
- Vous pouvez alors si vous le souhaitez changer les puces en sélectionnant les lignes adéquates.

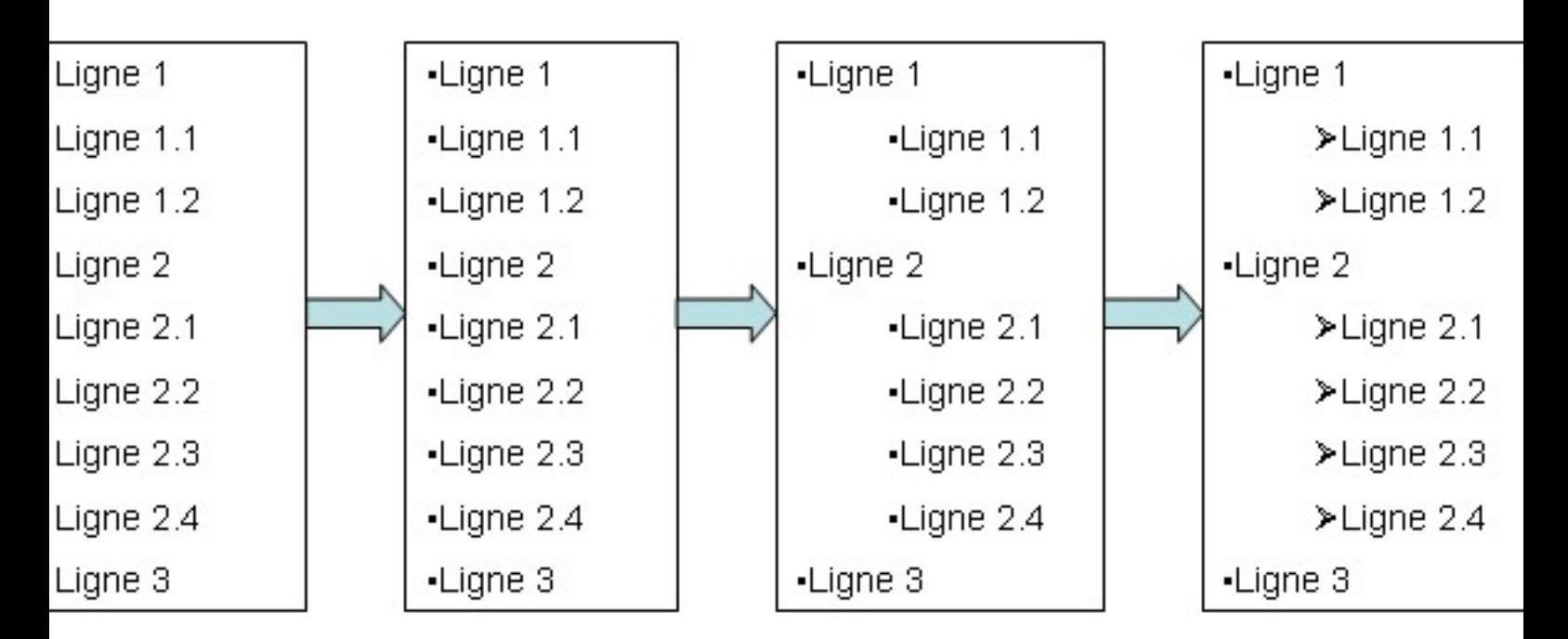

Pour enlever l'indentation, sélectionnez les lignes en retrait, puis appuyer sur Maj+Tab. Vous pouvez aussi utiliser les boutons de la barre d'outils Mise en Forme :

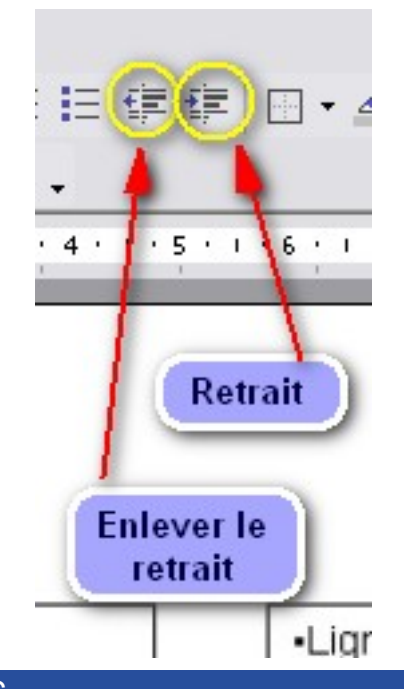

## <span id="page-7-0"></span>IV - LES LISTES NUMEROTEES

La création d'une liste numérotée n'offre pas plus de difficultés que la création des listes à puces.

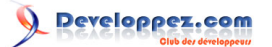

#### <span id="page-8-0"></span>IV-A - Affecter une numérotation à une liste

Une fois votre liste saisie, il vous faut la sélectionner

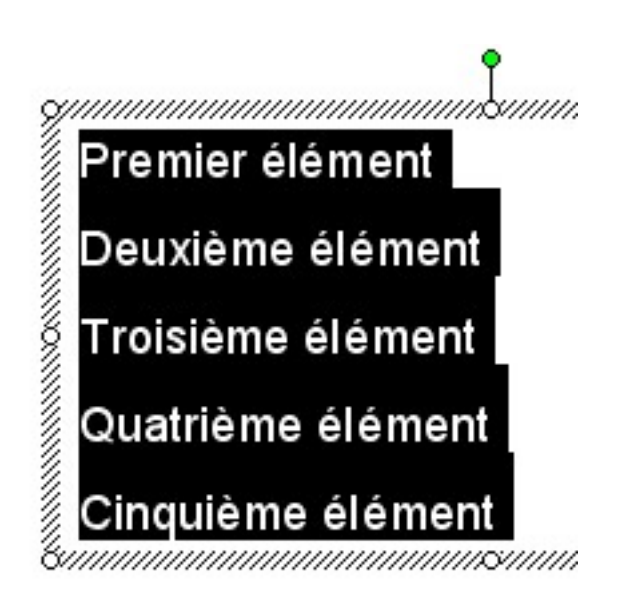

Ensuite vous devez faire un clique droit sur la liste sélectionnée pour afficher le menu contextuel et sélectionner Puces et Numéros.

Dans la fenêtre qui va s'afficher vous devez sélectionner le deuxième onglet Numéro.

 $-9 -$ 

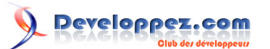

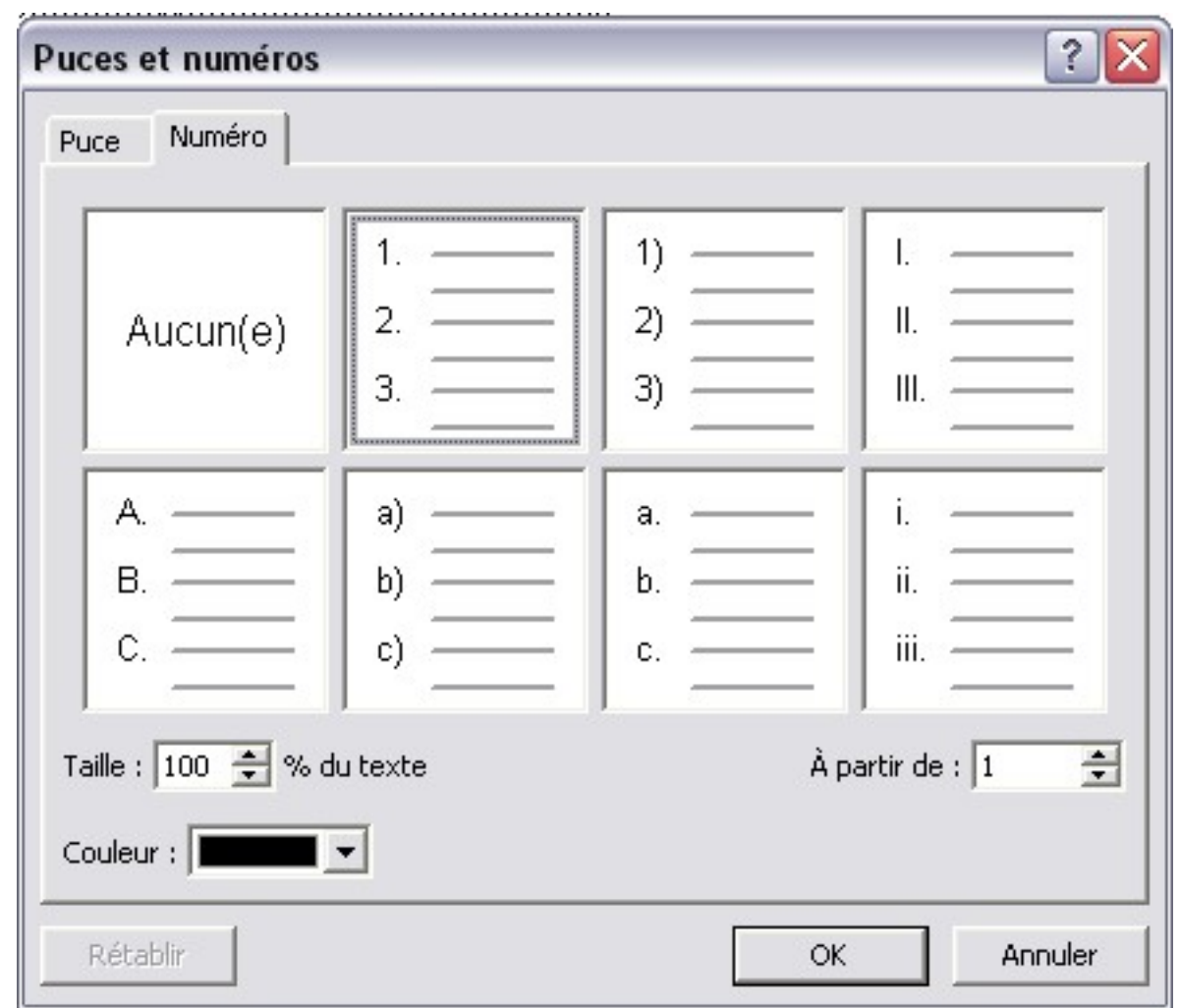

A partir de là vous pourrez :

- Sélectionner un des 7 styles de numérotation.
- Définir la taille du numéro (en % de la taille du texte).
- Sélectionner la couleur du numéro.
- Sélectionner le départ de la numérotation.

Il vous suffit de valider votre choix pour voir la liste ce numéroter.

- 10 -

- 1. Premier élément
- Deuxième élément 2.
- 3. Troisième élément
- Quatrième élément 4
- 5. Cinquième élément

Les caractéristiques de la police de la numérotation (nom, fonte, etc#) est la même que la police des éléments de la liste. La seule chose possible est de mettre une couleur différente. Sinon il faut passer par des puces en sélectionnant une autre police et faire la numérotation manuellement.

#### <span id="page-10-0"></span>IV-B - Créer une sous numérotation

Il est tout à fait possible de créer des sous listes numérotées, un peu comme la présentation d'une table des matières.

Nous allons donc voir comment réaliser la liste de la dernière étape ci-dessous :

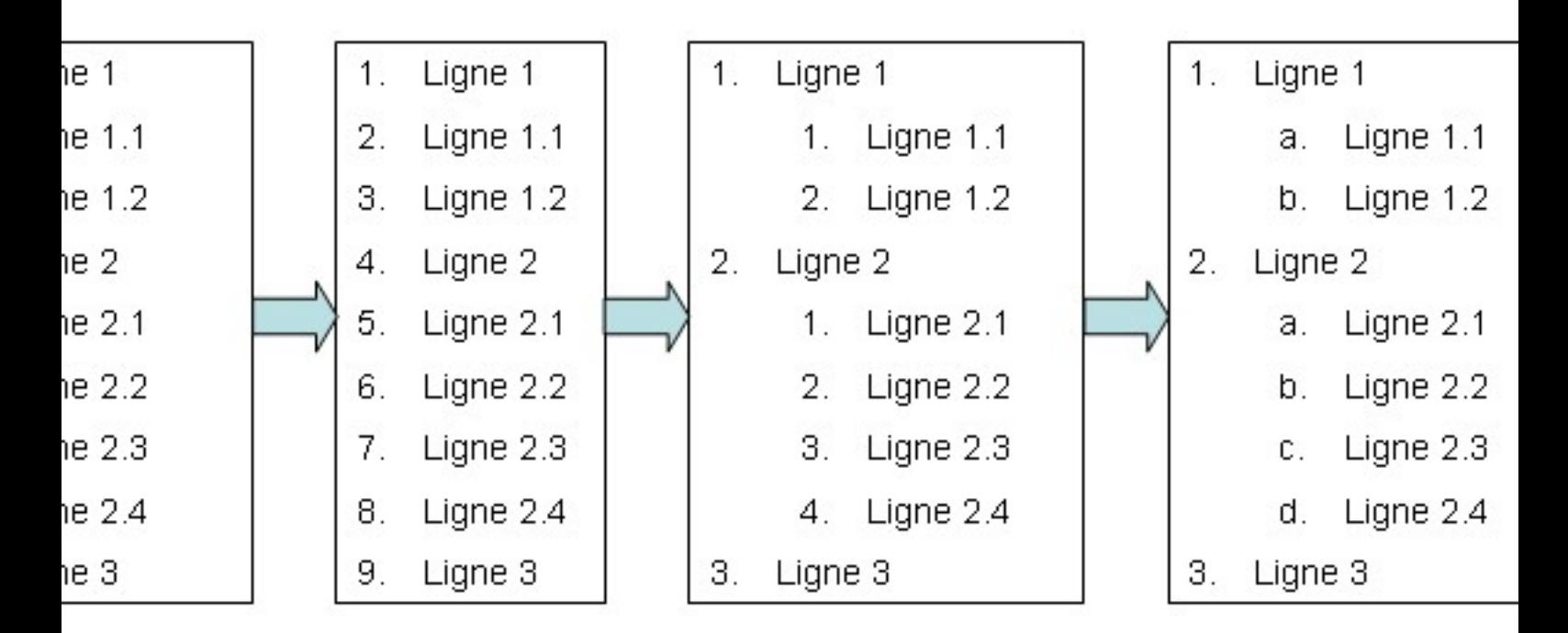

- Saisissez toutes vos lignes au fur et à mesure.
- Créez la liste principale.
- Sélectionnez les éléments de la première sous liste, et indenter les (Tab), vous constaterez que la numérotation se refait automatiquement. Faites de même sur la deuxième sous liste.

<sup>- 11 -</sup> Ce document est issu de http://www.developpez.com et reste la propriété exclusive de son auteur. La copie, modification et/ou distribution par quelque moyen que ce soit est soumise à l'obtention préalable de l'autorisation de l'auteur. <http://starec.developpez.com/tuto/pptliste/>

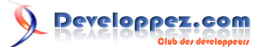

• Vous pouvez aussi changer le style de numérotation, pour cela il vous faut sélectionner les éléments de votre sous liste, afficher le menu contextuel, et sélectionner le style que vous souhaitez.

## <span id="page-11-0"></span>- FORMATAGE DES LISTES

Il est tout à fait possible de formater les lignes de listes indépendamment les unes des autres. Il faut simplement faire attention à la sélection des éléments avant d'appliquer le formatage.

#### <span id="page-11-1"></span>V-A - Police

Les images suivantes vont vous expliquer en fonction de la sélection ce que vous allez formater.

Sélection de l'ensemble de la liste :

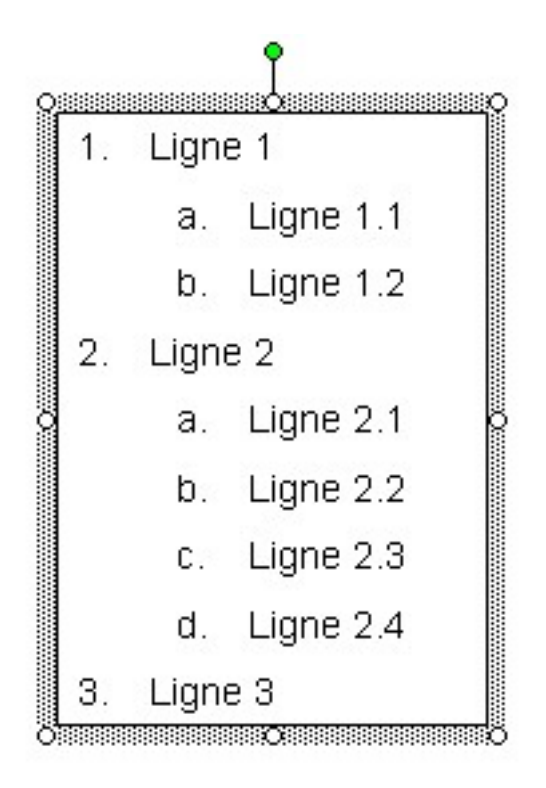

Sélection d'une partie de la liste :

- 12 -

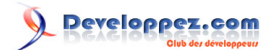

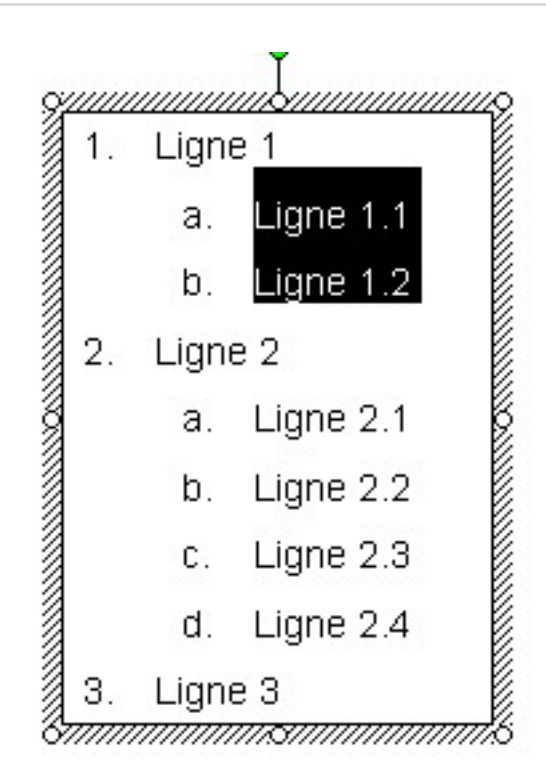

Sélection d'un élément de la liste :

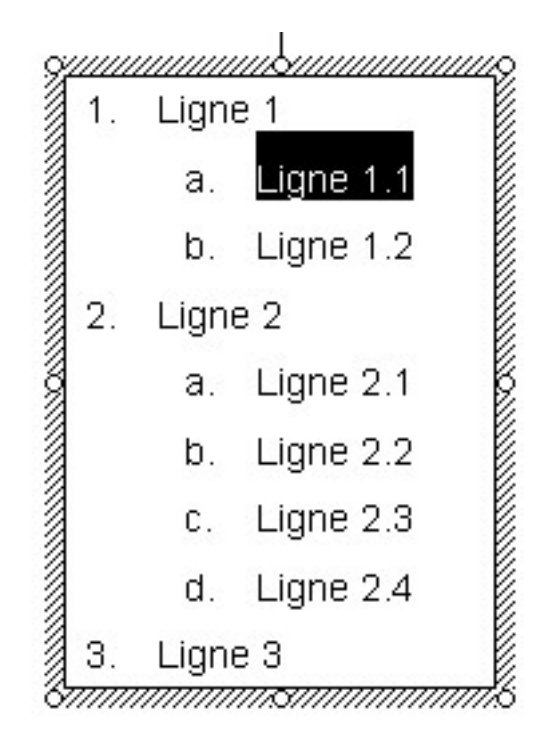

A partir de là vous pourrez à l'aide de la barre d'outils **Mise en Forme** (ou par le menu contextuel en effectuant un clique droit sur la sélection et en choisissant **Police**) réaliser les formatages suivants :

#### **Vous pourrez :**

- Changer les attributs de la police : Nom, taille, gras, italique, souligné, ombre, couleur.
- La position : Aligner à gauche, centrer, aligner à droite.

#### **Vous ne pourrez pas :**

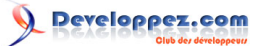

• Mettre une couleur de fond sur la ligne sélectionnée, la couleur sera affichée à l'ensemble du cadre.

En sélectionnant une partie de votre ligne (par exemple la première lettre), vous pourrez affecter un style différent à celle-ci. L'image suivante vous montre différentes possibilités :

Ligne 1  $\mathbf{1}$ Ligne 1.1 a.  $2.$ Ligne 2 a. Ligne 2.1  $b.$  Ligne 2.2 c. Ligne 2.3 d. Ligne 2.4 3. Ligne 3

Vous remarquerez que dans le cas d'une liste, la numérotation a un formatage identique à la première lettre de la ligne.

N'abusez pas des mises en forme trop contrastées, cela abîme l'oeil, et fatiguera plus rapidement votre auditoire lorsque vous faites une présentation.

#### <span id="page-13-0"></span>V-B - Interligne

Il est possible de modifier l'interligne entre les éléments sélectionnés.

Pour cela sélectionner les lignes où vous souhaitez modifier les interlignes, ensuite aller dans le menu **Format/ Interligne**.

Vous verrez la boite de dialogue suivante apparaître :

- 14 -

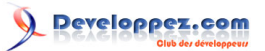

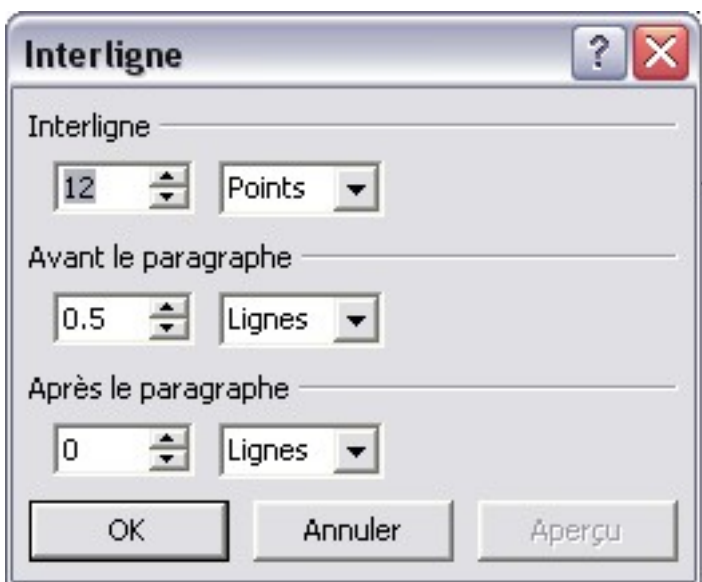

Celle-ci vous permettra de choisir votre interligne, la distance avant le paragraphe, la distance après le paragraphe.

Il y a deux unités possibles, la ligne et le point.

Quand on parle de paragraphe dans ce cas, ce n'est pas l'ensemble d'une liste, mais la partie sélectionnée qu'il faut prendre en compte.

## <span id="page-14-0"></span>VI - LIENS HYPERTEXTES

Souvent, les listes numérotées représentent la table des matières de la présentation. Il peut donc être utile d'affecter à chaque ligne de notre liste un lien qui pointe directement dans la diapositive concernée, pour cela nous allons créer des liens Hypertexte.

#### <span id="page-14-1"></span>VI-A - Mettre un lien Hypertexte

Lorsque vous voulez transformer une ligne de liste en lien hypertexte il faut d'abord la sélectionner pour la mettre en surbrillance (de la même manière que pour modifier la police).

Une fois la ligne sélectionnée afficher le menu contextuel (clique droit sur la souris), et cliquer sur **Lien Hypertexte**.

La fenêtre suivante va s'ouvrir.

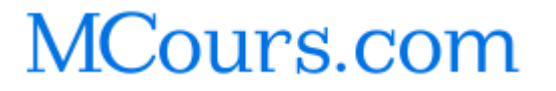

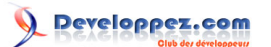

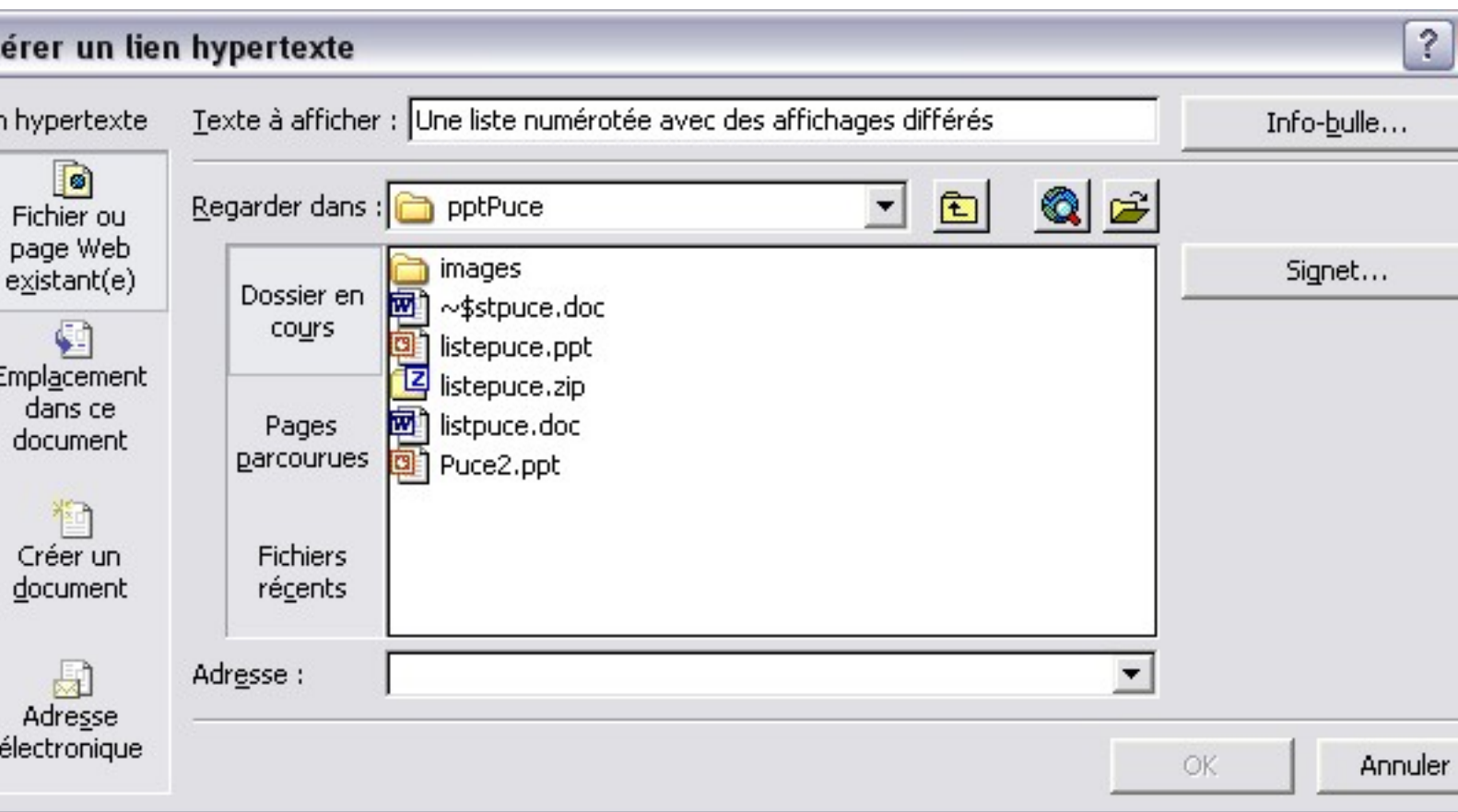

Cette boite vous permet d'effectuer plusieurs types de liens, vers une page Web, une page de votre fichier PowerPoint, et autres.

Nous allons nous intéresser à la navigation dans notre diaporama, pour cela nous allons sélectionner **Emplacement dans ce document**.

Ce qui nous donne alors l'affichage suivant:

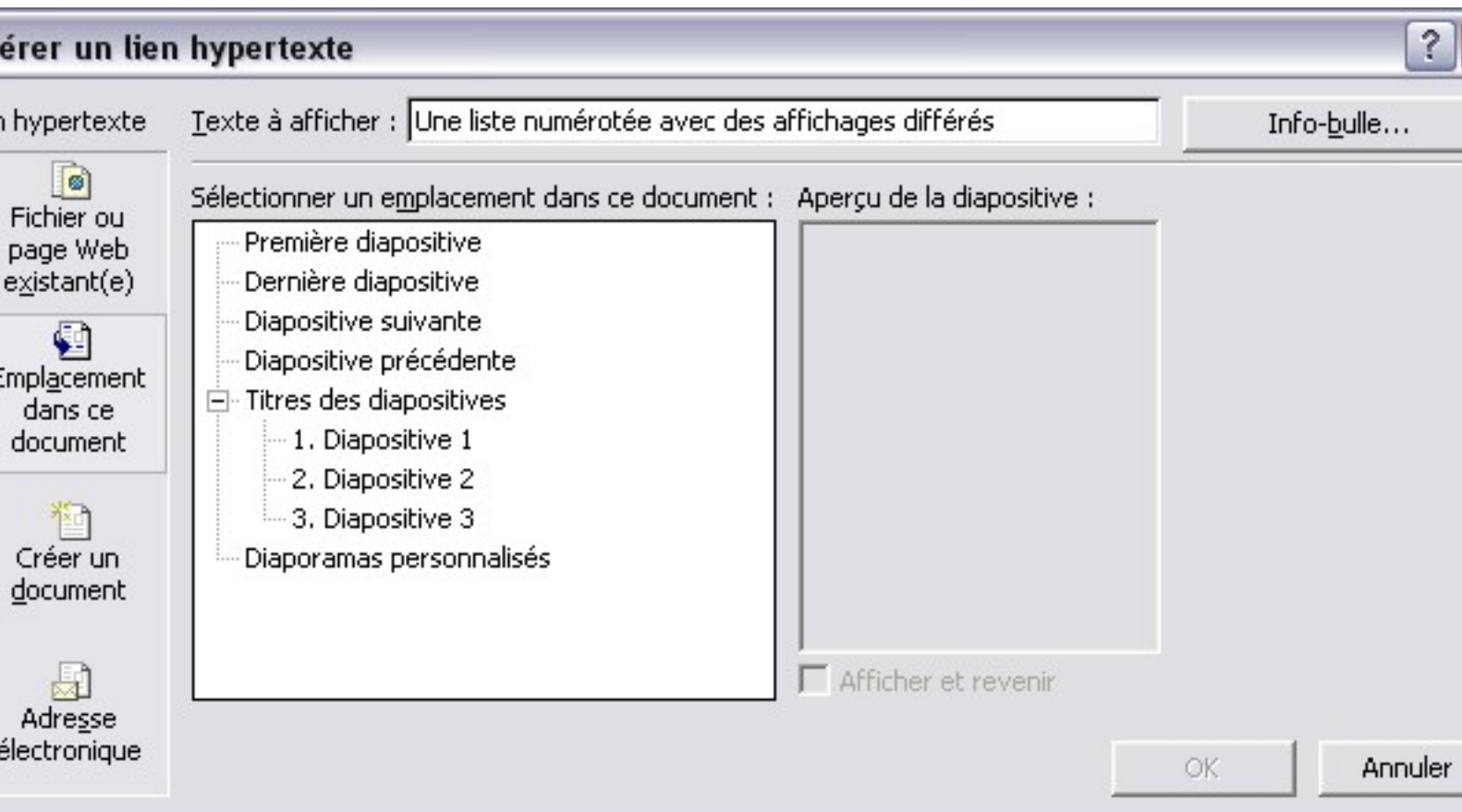

Il suffit donc de sélectionner ce que l'on veut comme destination, puis valider.

Votre liste comporte donc maintenant un lien hypertexte qui vous dirigera vers une diapositive de votre diaporama. C'est ce que vous trouverez dans la première image de la présentation en téléchargement.

#### <span id="page-16-0"></span>VI-B - Formater un lien Hypertexte

Votre lien hypertexte comporte une couleur et un soulignement, hors cette couleur ne vous plait pas, donc vous avez essayez de modifier celle-ci, mais rien ne marche.

En effet pour modifier la couleur des lignes des liens hypertexte une autre manipulation est nécessaire.

Pour cela sélectionner dans le volet Office Conception des Diapositives - Jeux de couleurs (si le volet Office n'apparaît pas, aller dans le menu Affichage/Volet Office.

Vous verrez alors apparaître la fenêtre suivante :

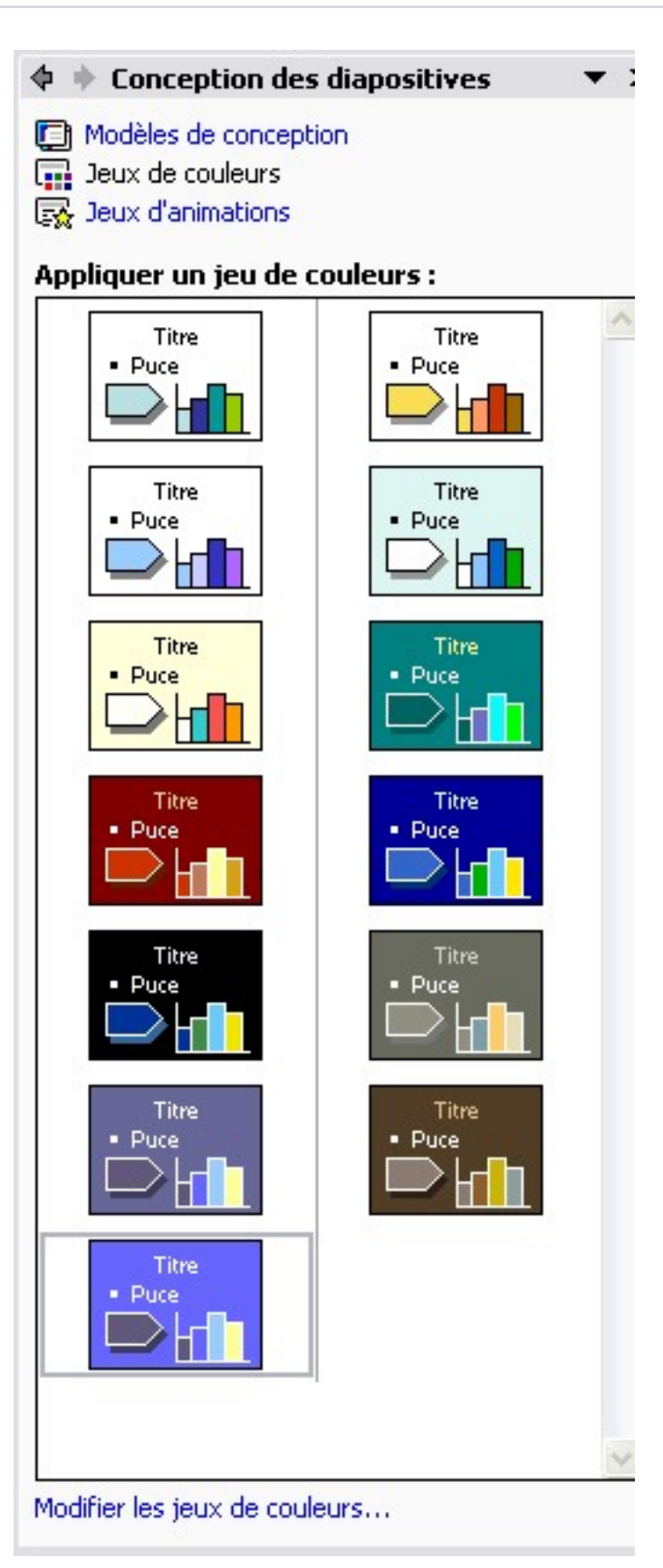

Ces jeux de couleurs vous permettent de gérer les couleurs générales d'une page.

Sélectionner un jeu de couleur et cliquer sur Modifier les jeux de couleurs pour voir apparaître la fenêtre suivante :

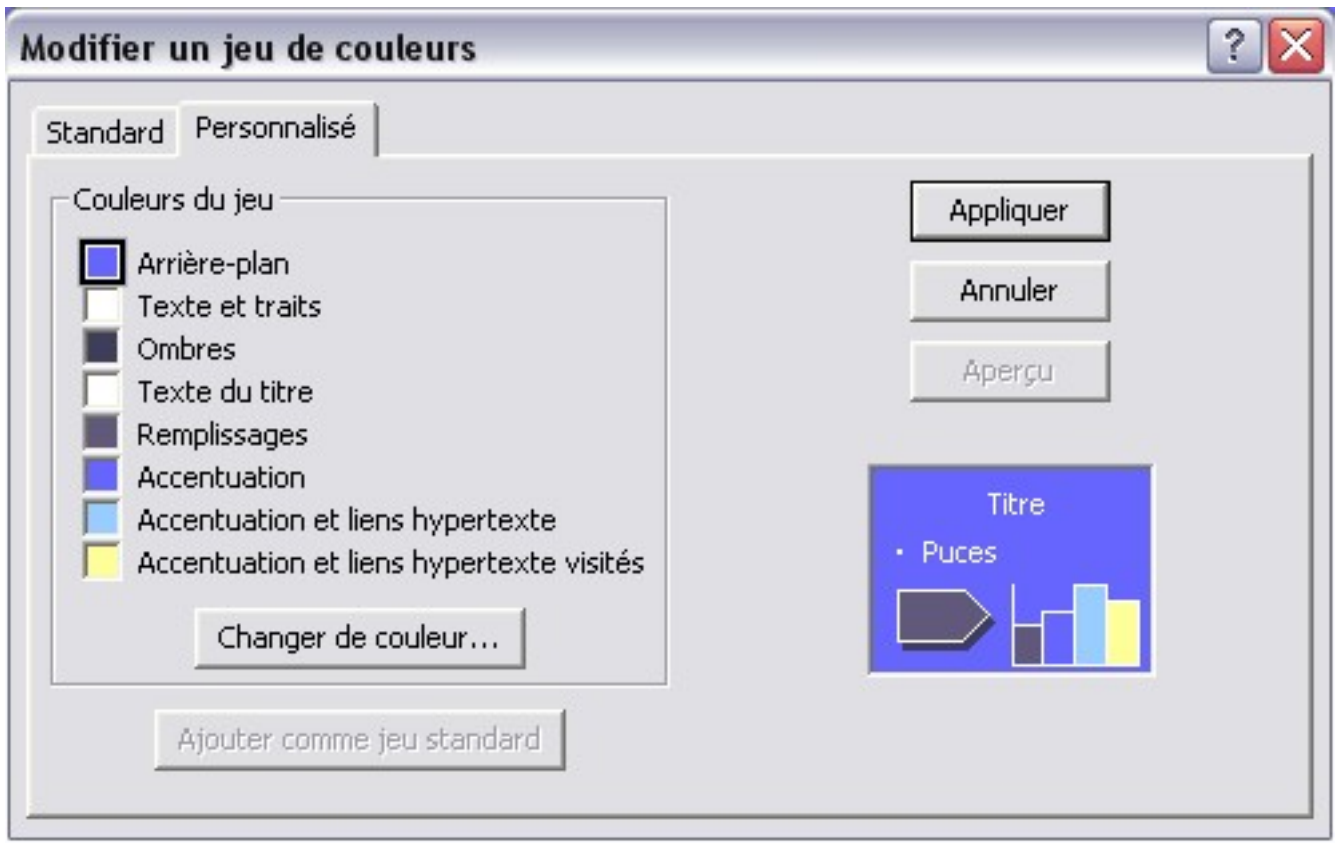

Cette fenêtre va vous permettre de paramétrer les jeux de couleurs, vous avez donc pouvoir définir ici les couleurs de vos liens hypertexte en utilisant les deux dernières cases. Puis vous n'aurez plus qu'à appliquer votre choix.

Cependant nous n'avons pas fini, nous allons maintenant sélectionner de nouveau le jeu de couleurs, et une liste déroulante va s'afficher avec des choix.

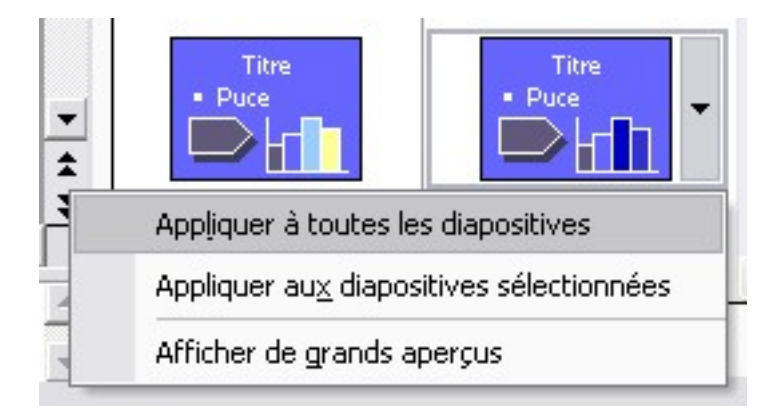

Nous pouvons donc appliquer notre jeu à notre diapositive ou à toutes.

En général il est préférable de choisir votre jeu de couleur au départ de la conception de votre diaporama.

#### <span id="page-18-0"></span>VII - ANIMATION DES LISTES

Nous allons voir maintenant dans cette partie comment animer un peu nos listes par des exemples.

#### <span id="page-19-0"></span>VII-A - Mettre en évidence l'élément de la liste dont on parle

Le but de cet exercice est de mettre en évidence chaque ligne de la liste à lorsque l'on clique sur le bouton de la souris (vous trouverez l'aperçu visuel dans la quatrième diapositive du diaporama en téléchargement).

Nous allons d'abord créer une simple liste :

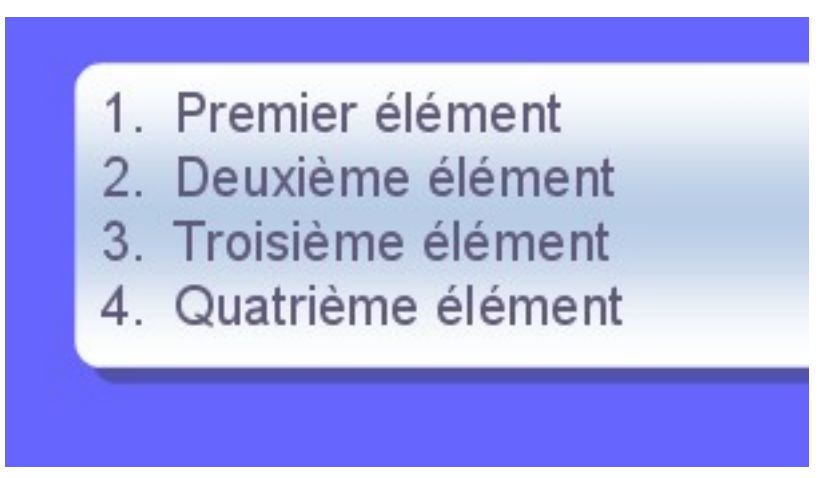

Pour sélectionner les animations, il faut que le volet Office soit Affiché (Menu Affichage/Volet Office), dans ce volet sélectionnez **Personnaliser l'animation**.

Ce qui vous donnera cela :

- 20 -

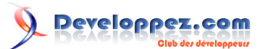

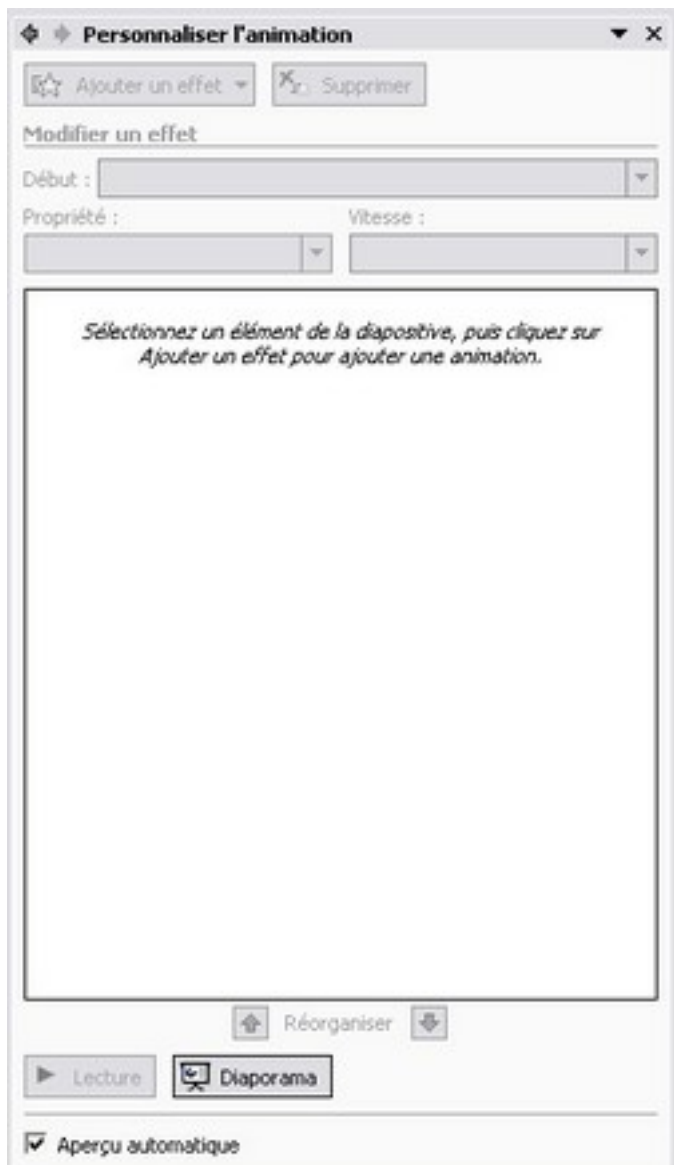

Pour affecter une animation à une ligne de notre liste à puces, il faut d'abord la sélectionner. Ce qui permettra de modifier l'aspect des menus du volet Office.

Nous allons maintenant sélectionner dans le menu **Ajouter un effet** le sous menu **Emphase** et le sous menu **Modifier le style de la police**.

- 21 -

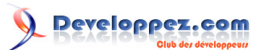

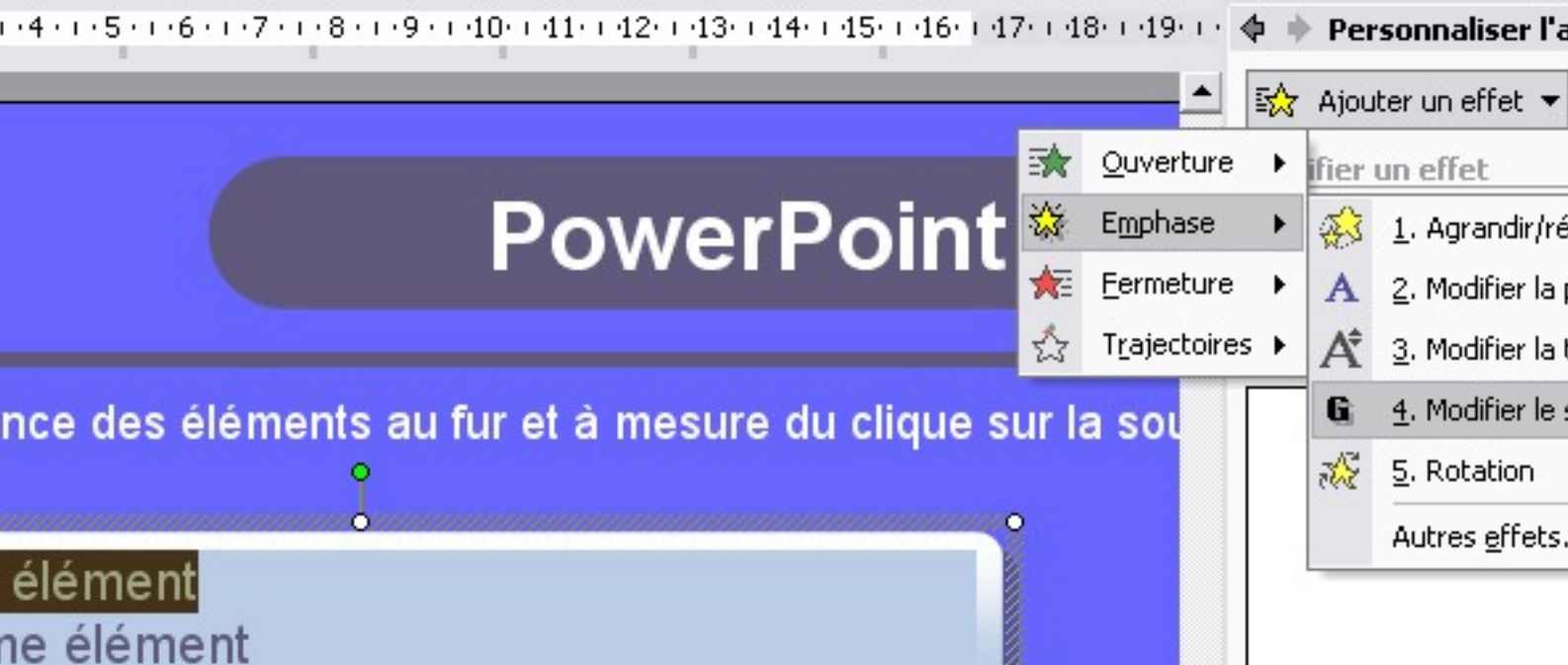

Après la sélection nous aurons la fenêtre suivante :

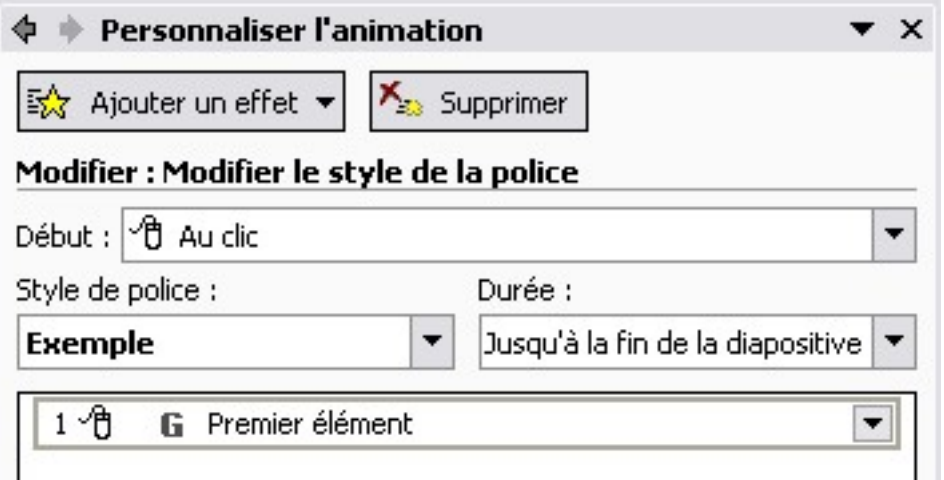

Nous allons donc mettre en Gras notre texte, voici qelques explications sur cette fenêtre :

#### **Début : Signale quand démarre l'animation, on a trois choix :**

- Au clic : L'animation se déclenche lorsque l'on a cliqué sur le bouton gauche de la souris.
- Avec la précédente : Cela déclenche l'animation en même temps que l'animation précédente. Cela va nous permettre de réaliser plusieurs animations simultanément.
- Après la précédente : Cela déclenche l'animation après la fin de la précédente. Cela va donc permettre d'enclencher les animations les unes derrières les autres sans intervention.

#### **Style de police :**

• Cette liste déroulante est liée à l'animation que l'on va enclencher. Dans notre cas, on aura le choix entre Gras, Italique ou Souligné. Il s'agit d'une liste déroulante avec cas à cocher pour faire votre choix.

#### **Durée :**

• Cette liste indique la durée de l'animation. Vous avez le choix de sélectionner un temps en secondes, jusqu'au clique suivant, ou jusqu'à la fin de la diapositive. Dans notre cas nous allons sélectionner jusqu'au clic suivant.

- 22 -

#### **Chronologie.**

Nous allons maintenant établir la chronologie de notre animation.

Pour les 3 premières lignes de la liste nous allons réaliser 3 fois l'opération suivante (il faudra bien sûr sélectionner une ligne différente entre chaque opération).

- Ajouter un effet -> Emphase -> Modifier le style de la police
- Début : Au clic
- Style de police : Gras
- Durée : Jusqu'au clic suivant

Pour la dernière ligne nous aller effectuer la même manipulation, mais dans la liste déroulante **Durée** nous allons sélectionner **Jusqu'à la fin de la diapositive**.

Maintenant lancer le diaporama, et vous verrez qu'à chaque clique de souris la ligne en cours se mettra en gras, et les autres s'afficheront normalement, et ainsi de suite à chaque clique.

Cette méthode vous permettra de mettre en évidence le point dont vous êtes en train de parler.

**(i)** Pour tous ce qui concerne le changement de l'aspect du texte, utiliser le sous menu **Emphase**, vous pourrez changer dynamiquement tous les attributs (Style, couleur, taille et d'autres surprises à découvrir).

#### <span id="page-22-0"></span>VII-B - Faire apparaître les éléments d'une liste

Nous allons maintenant voir comment faire apparaître nos lignes au fur et à mesure de différentes manières, ce que vous retrouverez dans la cinquième diapositive du diaporama en téléchargement.

Nous allons procéder par étape, car les paramètres à gérer seront plus nombreux.

<span id="page-22-1"></span>VII-B-1 - Rendre la liste transparente

Nous allons rendre tous les éléments de la liste transparents.

- Sélectionner les éléments de la liste.
- Sélectionner dans le menu Ajouter un effet/Emphase/Transparence (si la transparence n'apparaît pas, aller dans Autres effets en bas de liste, une fenêtre s'ouvrira et là vous pourrez le sélectionner.

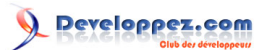

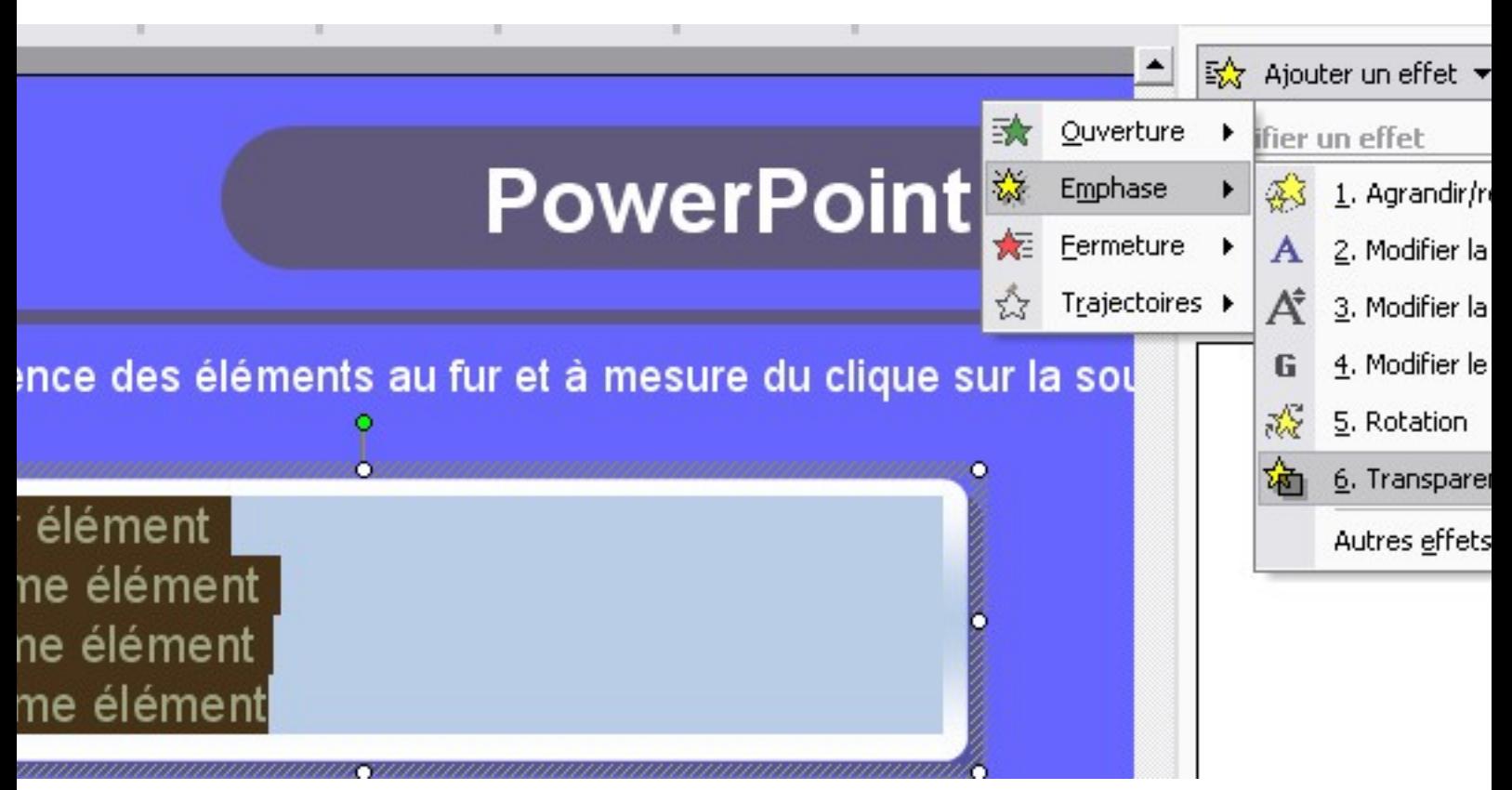

Ensuite il va falloir paramétrer un peu notre transparence.

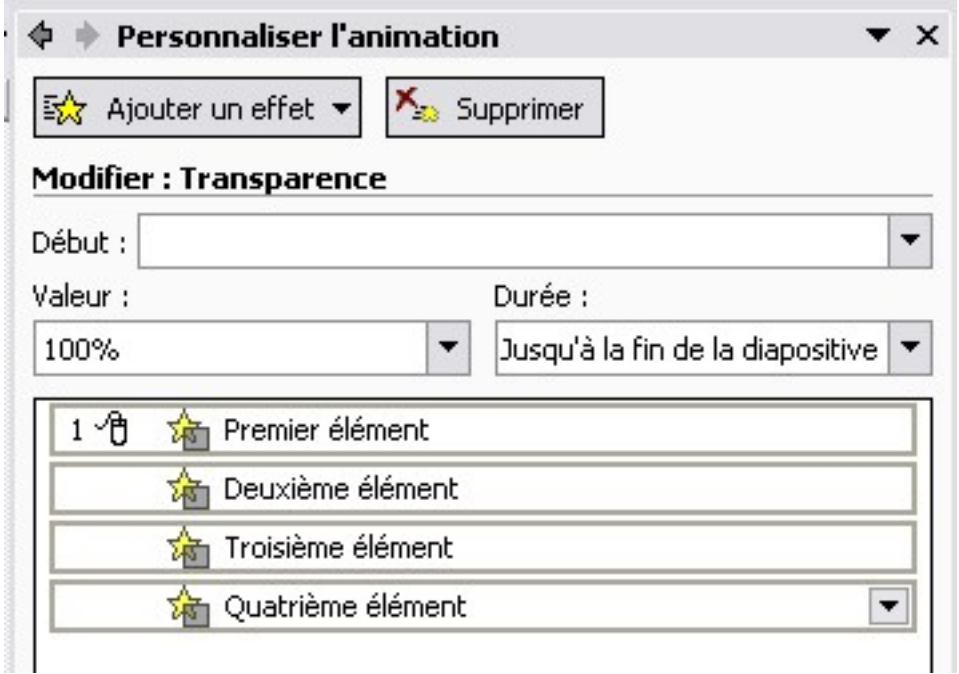

• **Début** : Nous n'allons faire aucune sélection, cela signifiera que c'est la première action qui se déroulera lors de l'affichage de la diapositive.

ш

- **Valeur** : Nous allons établir le pourcentage de transparence, dérouler la liste et choisissez 100 %
- **Durée** : Nous sélectionnons jusqu'à la fin de la diapositive, car nous allons gérer nous même l'affichage de nos lignes.

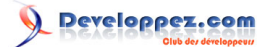

## <span id="page-24-0"></span>VII-B-2 - Affichage du premier élément (ligne entière)

Nous allons voir l'apparition de la ligne entière.

Pour cela nous allons supprimer la transparence.

Nous allons sélectionner la première ligne, et de la même manière que précédemment, nous allons choisir la transparence.

Nous allons effectuer les réglages suivants :

- **Début** : Au clic
- **Valeur** : 0 % (pour cela sélectionnez personnalisé dans la liste, cliquez sur personnalisé, saisissez 0, et valider.
- **Durée** : Jusqu'à la fin de la diapositive

#### <span id="page-24-1"></span>VII-B-3 - Affichage du deuxième et du troisième élément (affichage par mot ou par lettre)

Nous allons réaliser la même présentation que précédemment, sauf que nous allons décider comment s'afficheront les lignes.

Faites donc la même opération pour les lignes 2 et 3 que pour la ligne 1.

Nous allons paramétrer comment va s'afficher le texte.

Pour cela sélectionnez l'animation, et effectuer un clic droit sur la souris pour faire apparaître le menu contextuel, et nous allons sélectionner **Options d'effet**.

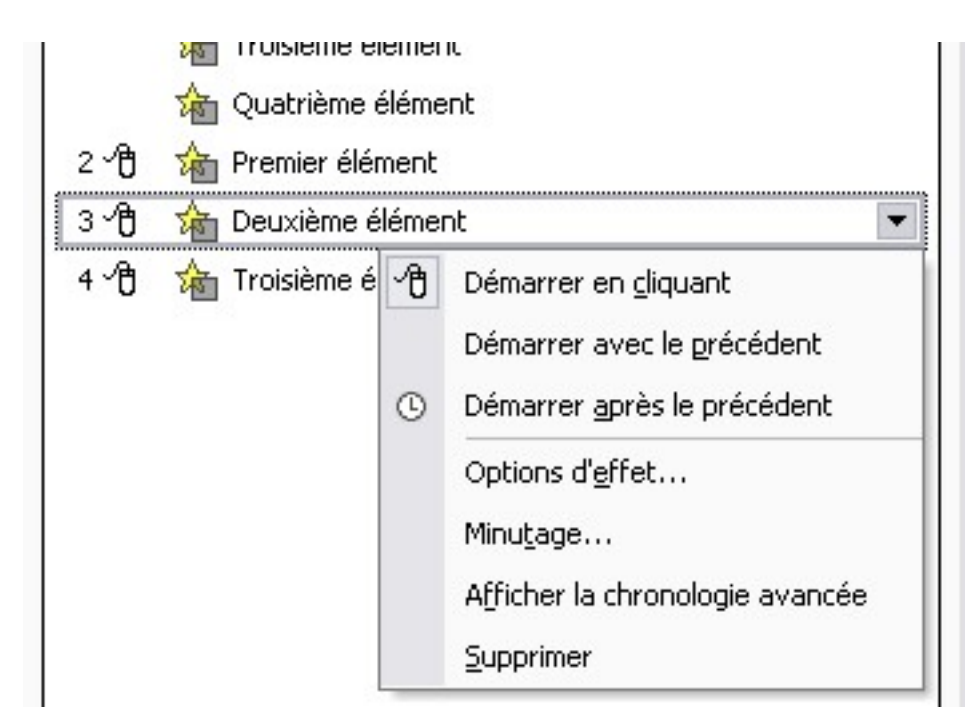

Une nouvelle fenêtre va apparaître, elle va nous permettre de paramétrer d'autres effets. Nous retrouvons également dans cette fenêtre les effets déjà sélectionnés précédemment.

- 25 -

Les listes à puces et numérotées dans PowerPoint par [Philippe JOCHMANS](http://www.developpez.net/forums/member.php?u=62255) [\(home page de Starec\)](http://starec.developpez.com/)

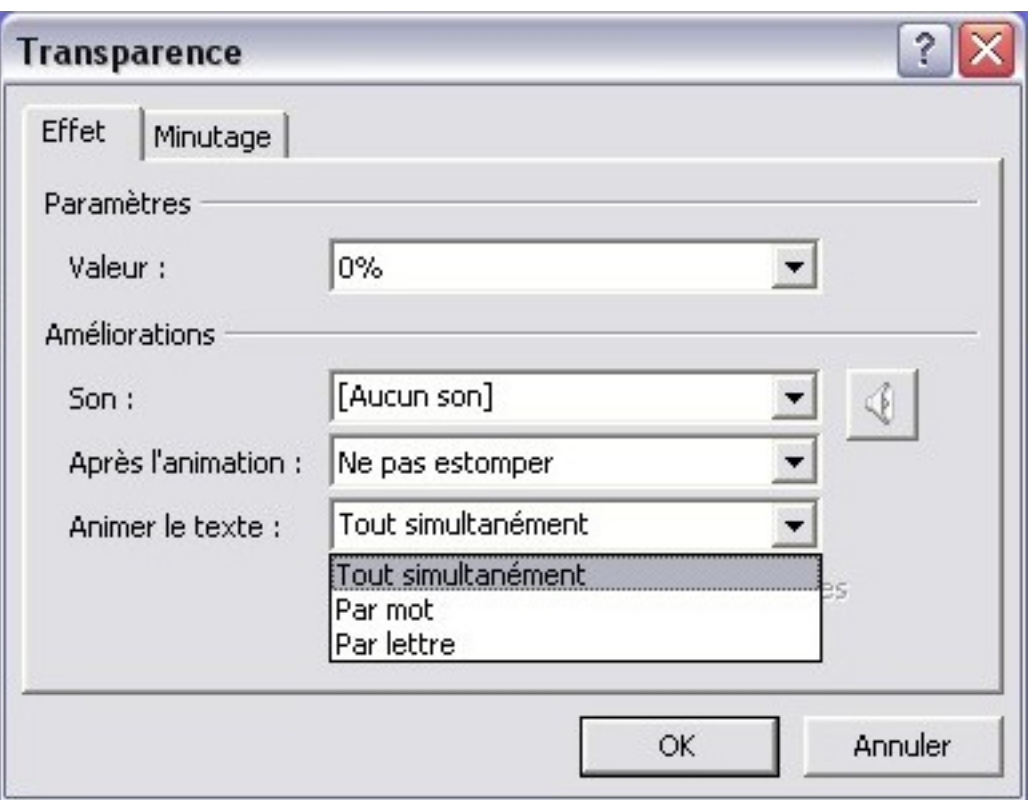

Nous allons nous intéresser à la liste Animer le texte.

Nous avons trois choix :

- **Tout simultanément** : La phrase s'affichera en entier d'un coup (c'est la valeur par défaut que nous retrouvons dans la première liste.
- **Par mot** : Les mots vont apparaître les uns après les autres.
- Par lettre : Les lettres vont apparaître les unes après les autres.

Nous allons donc choisir pour la deuxième ligne **Par Lettre**, ensuite vous refaites la même manipulation pour la troisième ligne, et vous sélectionnez **Par Mot**.

Lorsque vous aurez fait votre choix (Mot ou Lettre), vous verrez apparaître une zone en dessous vous permettant de paramétrer le délai d'appartition entre chaque Mot ou lettre.

#### <span id="page-25-0"></span>VII-B-4 - Affichage de la quatrième ligne

Nous allons pour cette ligne cumuler plusieurs effets simultanément. Le but est de montrer que l'on peu multiplier les combinaisons.

Nous allons donc faire apparaître la ligne, et la faire tourner sur elle-même.

Pour la faire apparaître nous allons utiliser la même méthode que précédemment.

Ensuite nous allons utiliser une animation qui se produit à l'ouverture, nous allons sélectionner **Rotation** comme cidessous. (Si vous ne trouvez pas l'effet dans la liste, cliquez sur **Autre effets** en bas de celle-ci).

- 26 -

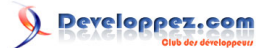

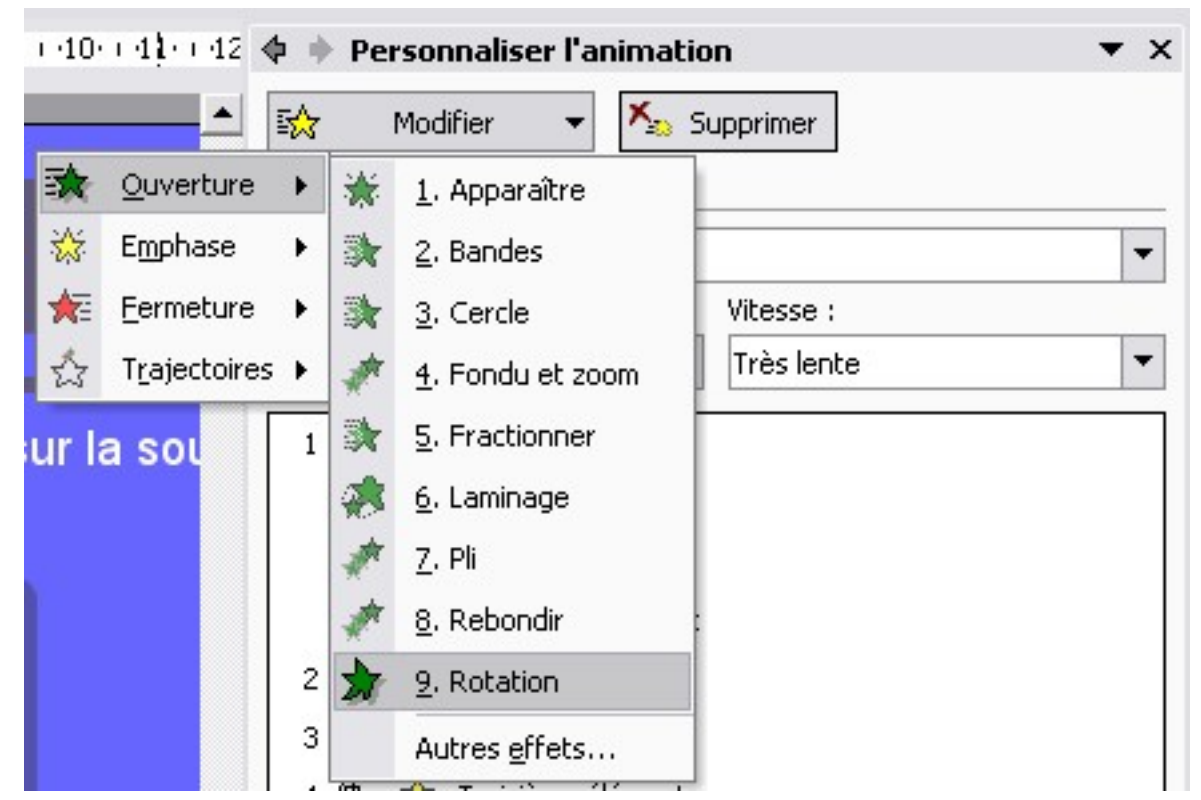

Nous pouvons de la même manière paramétrée cette animation :

•

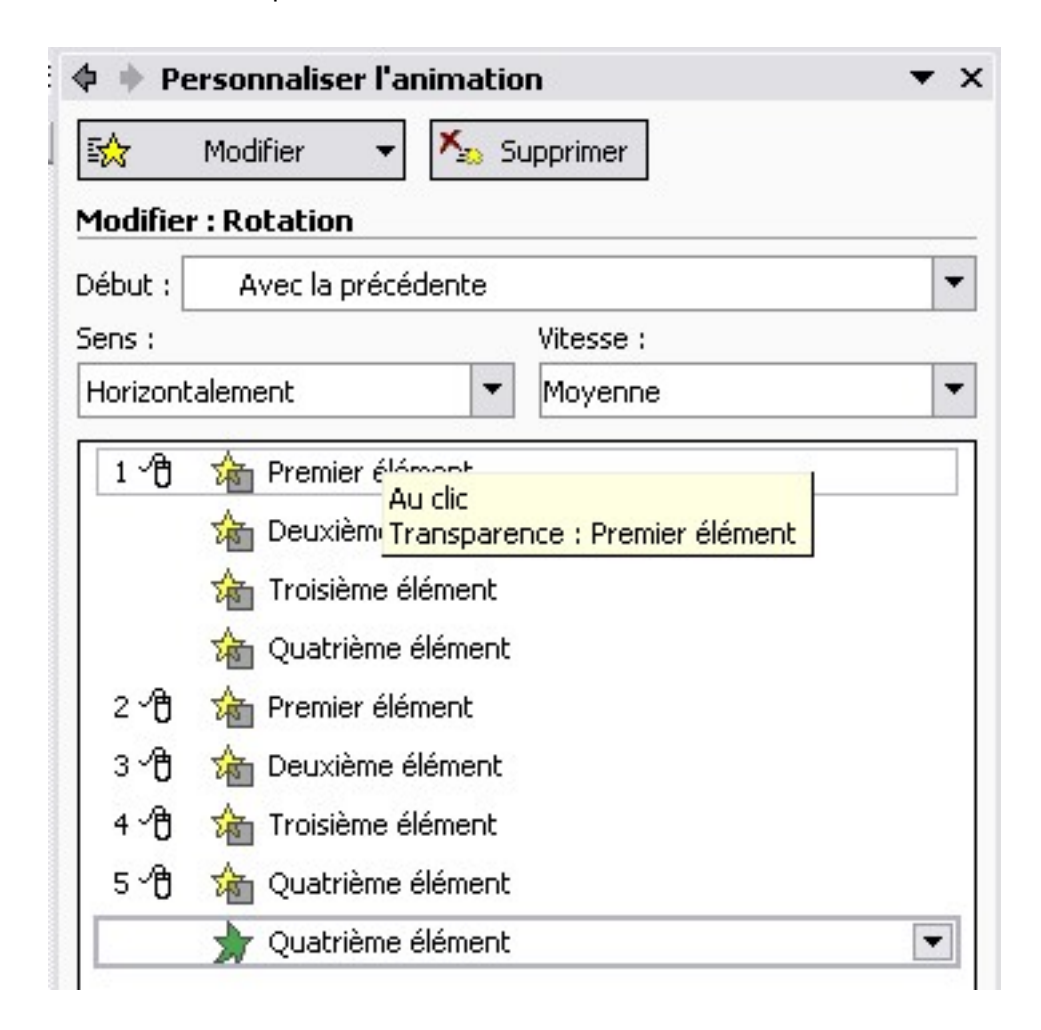

- **Début** : Sélectionnez Avec la précédente
- **Sens** : Pour cet effet vous avez deux sens de rotation, horizontalement ou verticalement
- **Vitesse** : Vous pouvez sélectionner la vitesse d'animation.

Je vous invite à tester le diaporama en téléchargement.

#### <span id="page-27-0"></span>VIII - CONCLUSION

Le but de cet article était de vous montrer que les listes à puces ou numérotées sont très simples à faire, et à animées.

L'apparition des éléments au fur et à mesure permet de laisser votre auditoire en haleine en leur faisant découvrir petit à petit les éléments.

Vous avez également pu voir que l'on peu combiner plusieurs animations ensembles, ce qui multiplie les combinaisons.

Il va sans dire que toutes ces méthodes de formatage et d'animation peuvent être appliqués à une simple phrase.

#### <span id="page-27-1"></span>IX - TELECHARGEMENT

Vous trouverez ici un fichier en téléchargement, il vous suffit de le lancer en mode diaporama (F5) pour le voir s'animer.

#### **[Fichier PowerPoint](ftp://ftp-developpez.com/starec/fichiers/Puce2.zip)**

#### <span id="page-27-2"></span>X - REMERCIEMENTS

Merci à **[fabszen](http://www.developpez.net/forums/member.php?u=360)** pour sa relecture.

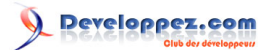

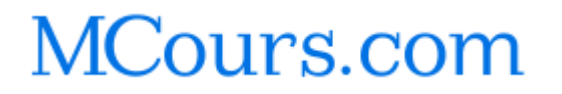

Ce document est issu de http://www.developpez.com et reste la propriété exclusive de son auteur. La copie, modification et/ou distribution par<br>quelque moyen que ce soit est soumise à l'obtention préalable de l'autorisation <http://starec.developpez.com/tuto/pptliste/>

- 29 -